# **Создание интерактивных презентаций**

# **Копылова Татьяна Владимировна,**

методист МКУ КИМЦ

В связи с введением новых образовательных стандартов, важную роль в процессе обучения играет деятельностный подход. Для организации такого процесса существуют активные и интерактивные технологии обучения. К ним можно отнести и использование интерактивных презентаций, которые требуют непосредственного участия обучающегося. Презентация мультимедийный инструмент, используемый для повышения выразительности выступления, более убедительной и **наглядной иллюстрации** описываемых фактов и явлений. Презентация может представлять собой сочетание текста, гипертекстовых ссылок, компьютерной анимации, графики, видео, музыки и звукового ряда, которые организованы в единую среду. Отличительной особенностью презентации является её интерактивность, то есть создаваемая для пользователя возможность взаимодействия через элементы управления. Некоторые полагают, что если на слайде презентации есть объекты с анимационными эффектами, выполняющиеся по щелчку, то это интерактивная презентация. На самом деле - это обычная линейная презентация.

## **В MS PowerPoint интерактивность можно создать следующими способами:**

- с помощью гиперссылок;
- с помощью управляющих кнопок;
- с помощью анимационных эффектов с настройкой триггеров.

**Гиперссылка** – это объект на слайде, при нажатии на который в процессе демонстрации презентации происходит переход на указанный слайд или документ. В качестве объекта может быть слово, рисунок и др.

Чтобы преобразовать объект на слайде в гиперссылку, нужно:

1) выделить объект;

2) выполнить команду меню Вставка/Гиперссылка;

3) в появившемся окне Добавление гиперссылки выбрать существующий документ или место (слайд) в существующем документе (презентации), с которым будет связана ссылка.

**Управляющая кнопка** – это кнопка, при нажатии на которую в процессе демонстрации презентации, происходит переход на слайд или документ.

Чтобы добавить кнопку на слайд, нужно:

1) в меню «Вставка» - «Объекты» (для более ранних версий **MS PowerPoint** на панели Рисование в разделе Автофигуры) выбрать «Управляющие кнопки»;

2) в раскрывшейся панели «Управляющие кнопки» выбрать тип кнопки (Вперед, Назад, Возврат и т.д.).

3) разместить кнопку на слайде;

4) после размещения кнопки в появившемся окне «Настройка действия» при необходимости изменить действие, которое будет выполняться при нажатии на кнопку, либо при наведении курсора на кнопку.

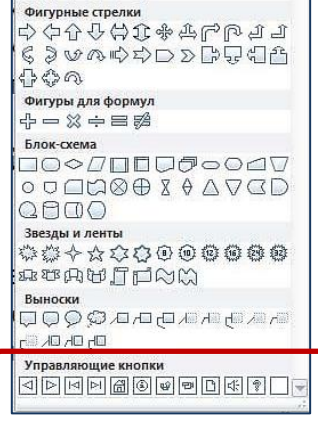

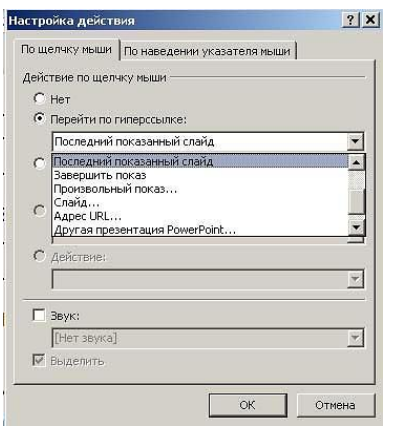

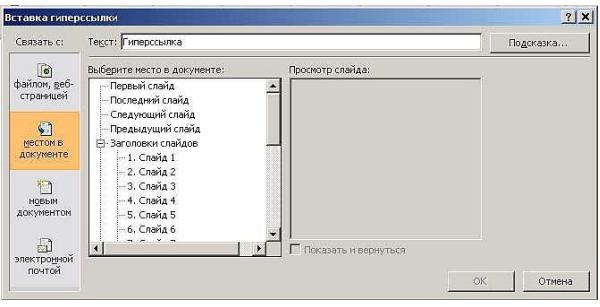

В презентации **триггер** — это объект на слайде (надпись, фигура), при нажатии на который запускается анимация одного или нескольких объектов, воспроизводится звук или видео.

Таким образом, использование триггеров в презентации позволяет запускать анимацию объектов в произвольном порядке, а не по очереди, как это происходит обычно.

Рассмотрим алгоритм создания интерактивной презентации на примере создания игры по математике для малышей.

### **ШАГ 1. Подготовка**

**Придумываем сюжет**. В нашем случае – «Помоги снеговику нарядить елку». На слайде размещаем елку, снеговика, ящик с елочными игрушками, пример и 3 варианта ответов. Решаем примеры, если ответ правильный, то игрушка из ящика исчезает и появляется на елке. Если ответ не верный, то прямоугольник с выбранным ответом качается, а игрушки остаются в ящике.

**Подбираем иллюстрации:** фон, рисунки елки, снеговика, ящика и елочных игрушек**.** Ящик можно нарисовать в презентации, используя инструмент прямоугольник и заливку текстурой «дерево». Фоновый рисунок должен быть без лишних надписей, размером не менее 800х600 и не более 1600х1200. Рисунки должны быть качественные. Рисунки объектов (елка, снеговик, игрушки) желательно, с расширением **\*.png** на прозрачном фоне.

#### **Шаг 2. Создание слайда**

**Создаем слайд**. Запускаем редактор MS PowerPoint. Макет – Пустой слайд. Добавляем фон: «Формат фона» - «Рисунок или текстура» - «Файл» (выбираем из папки на компьютере, где хранится фоновый рисунок).

**Заполняем слайд**. Расставляем на слайде объекты так, чтобы они не загораживали друг друга: рисунки елки, снеговика, елочных игрушек и ящика. В том порядке, который указан. Вставка – Рисунок (выбираем из папки на компьютере, где хранится рисунок). Яшик устанавливаем последним. В данном примере ящик нарисован (объект прямоугольник, заливка – текстура «дерево»). Важно! Рисунок первой игрушки вставляем дважды: один раз в ящик (**1**), второй – на елку (**2**). Размещаем вопрос и варианты ответов. В нашем случае их три (один - правильный, два неправильных).

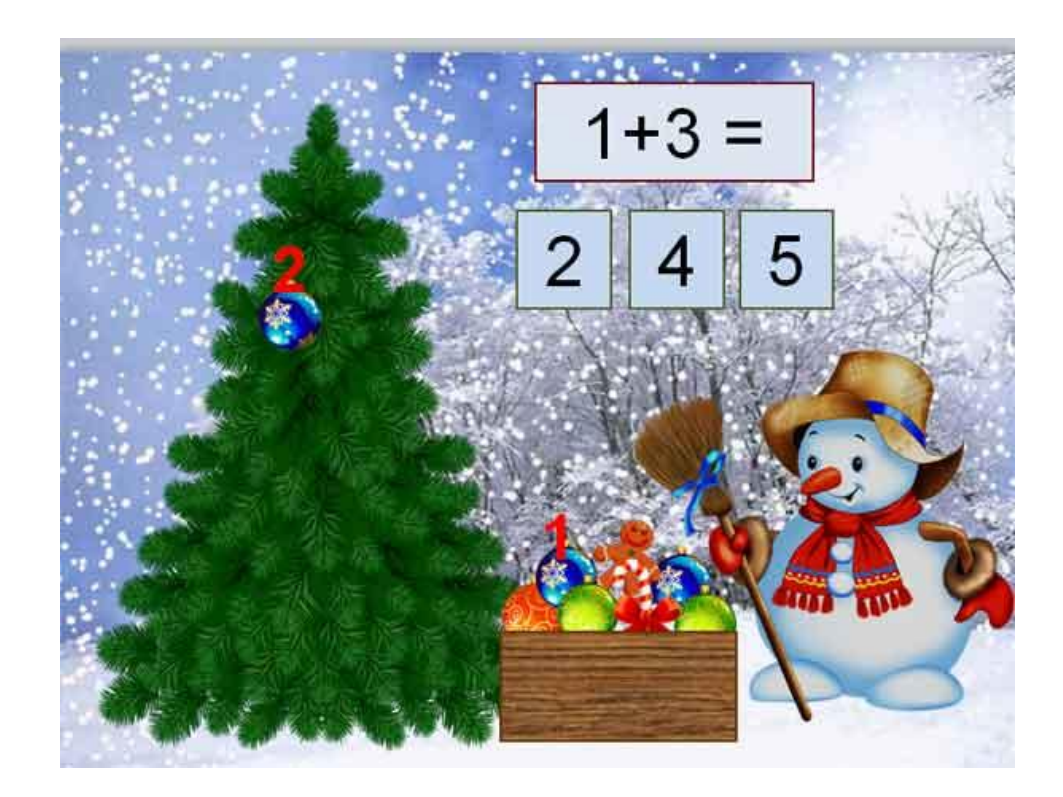

# **Шаг 3. Настройки анимации**

Настраиваем анимацию на объекты игрушка (синий шар). На 1-й добавляем эффект выхода, на 2 й - входа (например, «Масштабирование»). Выделяем (правая кнопка мыши) объект 1-й синий шар в ящике. Анимация – Добавить анимацию – в открытом окне выбираем эффект выхода. Нажимаем OK.

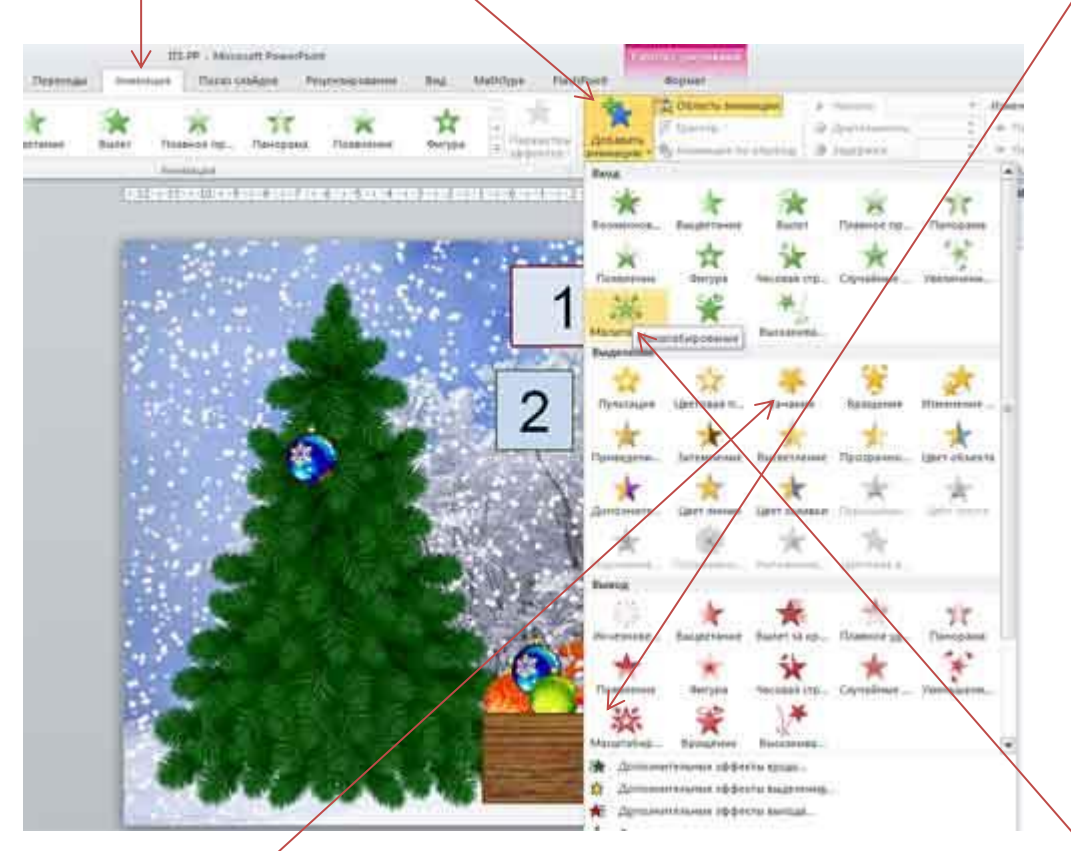

Для второго шара (на елке) – повторяем тот же порядок действий, выбирая эффект входа. Настраиваем анимацию на прямоугольники с неправильными ответами, выбирая эффекты выделения - качание. В области анимации сейчас отражается 4 эффекта.

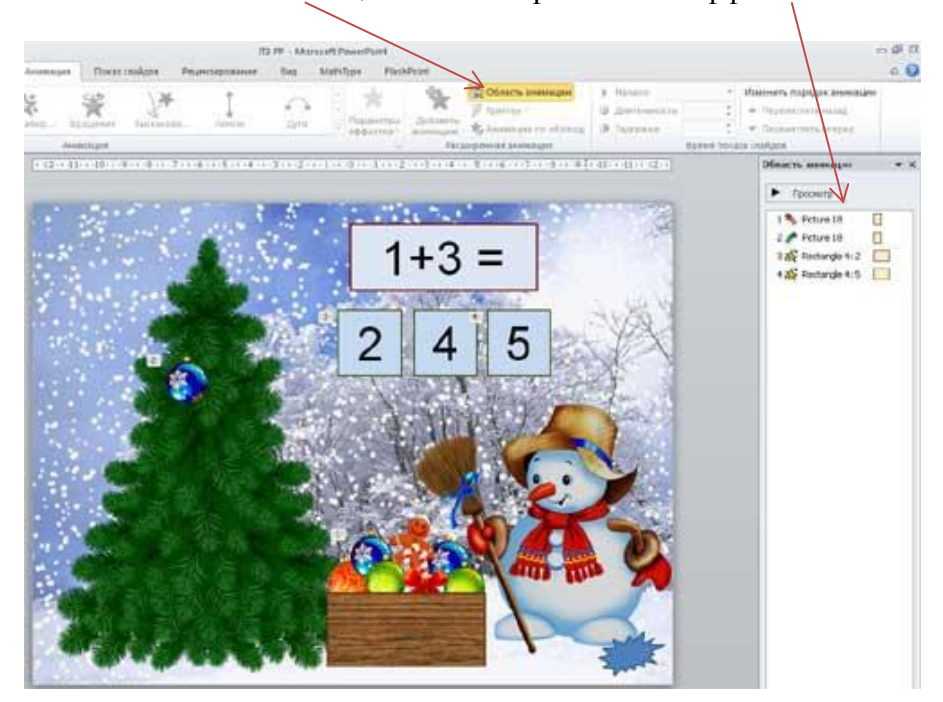

## **ШАГ 4. Настройка триггеров**

Создаем триггер для эффектов Вход и Выход (синие шары). В Области анимации нажимаем на первом эффекте. Курсор принимает вид вертикальной линии со стрелками на концах, щелкаем ПРАВОЙ кнопкой треугольник справа, вызывая меню, где выбираем строку "Время...". Появляется новое окно.

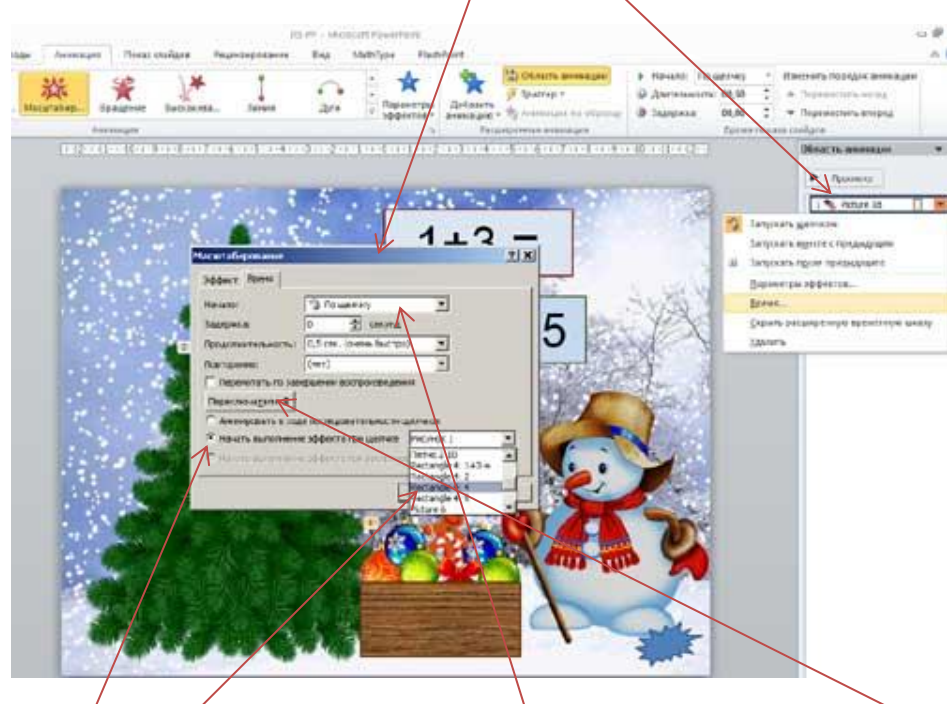

В появившемся окне выбираем начало «**По щелчку»**. Находим кнопку "**Переключатели**". Щелкаем по этой кнопке. Под кнопкой появятся две строки. Нам нужна строка - **"Начать выполнение эффекта при щелчке"**, справа раскроется поле, в котором нужно найти «Прямоугольник: 4». Тоже самое проделываем для второго анимационного эффекта, но меняем начало на **«С предыдущим».** Таким образом, мы получаем следующее: при нажатии

на прямоугольник с правильным ответом, синий шар из ящика исчезает и появляется на елке.

Создаем триггер для оставшихся эффектов (неправильные ответы). Действия такие же, как описано выше, но при настройке переключателя **"Начать выполнение эффекта при щелчке"**  выбираем соответственно «Прямоугольник: 2» и «Прямоугольник: 5». Так как для правильного ответа мы использовали 2 эффекта анимации (один шар из ящика исчез, а второй появился на елке), то и в первом триггере **2 строки**. Обратите внимание на триггеры с неправильными ответами. Должно быть совпадение: эффекты выполняются (качается прямоугольник ответа), при нажатии на него же.

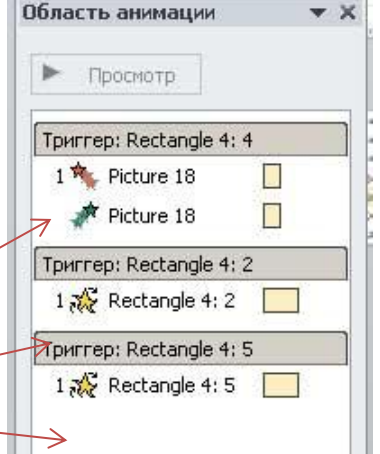

### **ШАГ 5. Настройка смены слайда**

После настройки триггеров все действия будут происходить по щелчку на соответствующий объект. Поэтому **необходимо** отключить **Переход слайдов по щелчку**. Иначе, при любом неловком щелчке мы будем попадать на следующий слайд. Для этого отключаем переход слайдов «По щелчку». Кнопка **Переходы** – Снимаем галочку около окошка «**По щелчку»** – щелкаем на «Применить ко всем». Для перехода нужно установить **Управляющую кнопку** с переходом на следующий слайд. Это может быть стандартная управляющая кнопка или любой

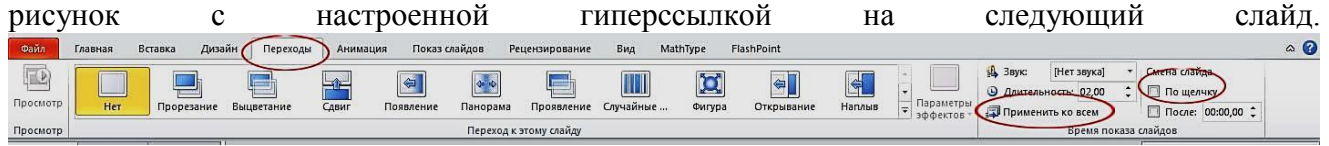

## **Для того, чтобы продолжить работу с презентацией и создать еще несколько слайдов с другими примерами, можно сделать следующее:**

- Продублировать готовый слайд (Создать слайд Дублировать выделенный). При дублировании слайда сохраняется точное расположение объектов на новом слайде (елка, снеговик и все остальное не будет «прыгать», кроме того, сохраняются настройки анимации и триггеров;
- Изменить текст в вопросе и ответах, не забывая, в каком прямоугольнике был правильный ответ;
- Поменять прямоугольники с ответами местами (это необходимо для того, чтобы правильные ответы размещались каждый раз в новых местах);
- Удалить из ящика ту игрушку, которую переместили на елку в предыдущем слайде;
- Удалить эффект анимации с той игрушки, которая уже на елке;
- Следующую игрушку (можно скопировать рисунок игрушки из ящика) вставить, разместить на елке и настроить анимацию и триггеры для нее, как это описано выше Шаг 3 и Шаг 4 (для игрушек); для неправильных ответов настройку триггеров не меняем, она остается прежней;
- Повторить эти действия столько раз, сколько слайдов хотите добавить.

Область анимации  $\mathbf{v} \times$ При настройке триггеров очень важно понимать логику: триггер – это тот  $\blacktriangleright$  - Просмотр объект, по которому мы щелкаем мышкой, чтобы запустить анимационный Tриггер: Rectangle 4: 4 эффект. Поэтому и название триггера совпадает с названием самого объекта- $1$ <sup>\*</sup> Picture 18  $\overline{\Box}$  $\bigstar$  Picture 18  $\Box$ триггера. Прямоугольник c цифрой 4 (Rectangle 4: 4). Tриггер: Rectangle 4: 2 Но иногда триггер и объект с анимацией совпадают: при нажатии на  $1.2$  Rectangle 4: 2 Триггер: Rectangle 4: 5 прямоугольник с неправильным ответом 2 и 5 (Rectangle 4: 2 и Rectangle 4: 5),  $1.32$  Rectangle 4:5 эти же прямоугольники и покачиваются.

**Совет:** Обязательно нужно сжать рисунки, чтобы снизить общий вес всей презентации. Щёлкаем по одному из изображений 2 раза. Слева на верхней панели управления кликаем по кнопке **Сжатие рисунков**. Нажимаем ОК и ждём пока окошко пропадёт. Или при сохранении презентации – «Сохранить как» - «Сервис» - «Сжать рисунки». Ставим галочки в «Удалить обрезанные области рисунка» и «Электронная почта».

Интерактивные презентации – это тот инструмент, который сделает процесс обучения или выступление интересным, эффективным и наглядным. Их можно использовать на уроках: для демонстрации процессов, опытов, в качестве тренажеров; во внеклассных мероприятиях: обучающие и развивающие игры, интерактивные экскурсии и многое другое. Все зависит от фантазии педагога и его творческого подхода к образовательному процессу.